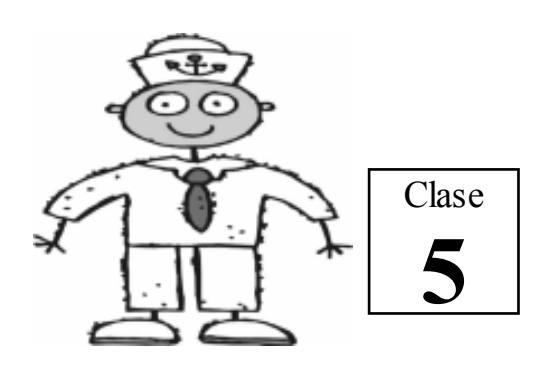

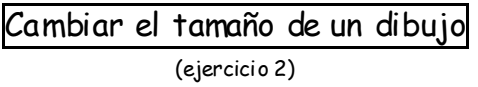

1. Seleccione el dibujo.

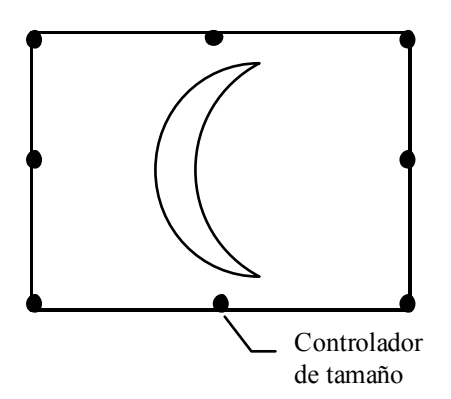

- 2. Coloque el puntero sobre cualquier controlador de tamaño hasta que cambie a doble flecha y arrastre.
- @ Note que son 8 los controladores de tamaño.

Mover un dibujo (ejercicio 2)

- 1. Seleccione el dibujo.
- 2. Coloque el puntero sobre el dibujo hasta que cambie a cuatro flechas y arrastre el dibujo.

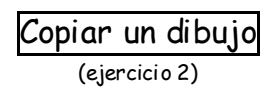

- 1. Seleccione el dibujo.
- 2. Coloque el puntero sobre el dibujo hasta que cambie a cuatro flechas.
- 3. Presione la tecla CTRL y sin soltarla arrastre el dibujo.

Profesor Carlos Díaz 19 www.lanzadera.com/elprofediaz Borrar o eliminar un dibujo

(ejercicio 2)

- 1. Seleccione el dibujo.
- 2. Presione la tecla DELETE.

Cancelar la última operación (ejercicio 3)

Si se equivoca y malogra su dibujo puede retroceder en el tiempo hasta el momento donde todo estaba bien.

- 1. Haga clic en el menú EDICIÓN/Deshacer.
- @ También puede presionar la tecla  $[CTR]$  y sin soltarla golpear la letra  $\boxed{Z}$ .

El Portapapeles

Es un lugar en la memoria donde Windows almacena temporalmente cualquier objeto, por ejemplo: textos, dibujos, archivos, etc.

Llevar un dibujo del Paint a WordPad (ejercicio 4)

- 1. En WordPad, escriba el texto.
- 2. En Paint, dibuje.
- 3. En Paint, seleccione el dibujo que llevará al WordPad.
- 4. En Paint haga clic en EDICIÓN/Copiar (esta orden copia el dibujo al Portapapeles).
- 5. En WordPad, coloque el cursor donde situará el dibujo.
- 6. En WordPad haga clic en EDICIÓN/Pegar (esta orden saca una copia del dibujo que colocamos en el Portapapeles).

Otros accesorios

## La Calculadora: (ejercicio 5)

Muestra en el escritorio una calculadora.

- 1. Haga clic en el botón "Inicio".
- 2. Apunte "Todos los programas".
- 3. Apunte "Accesorios".
- 4. Haga clic en "Calculadora".
- $\Leftrightarrow$  Mediante el menú VER puede cambiar entre una calculadora "Estándar" y =Científica?.

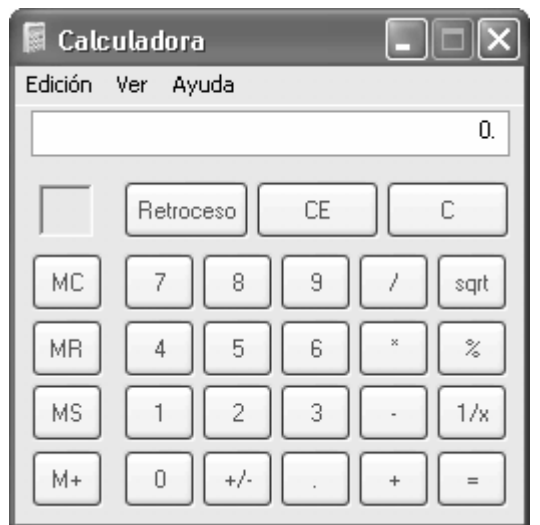

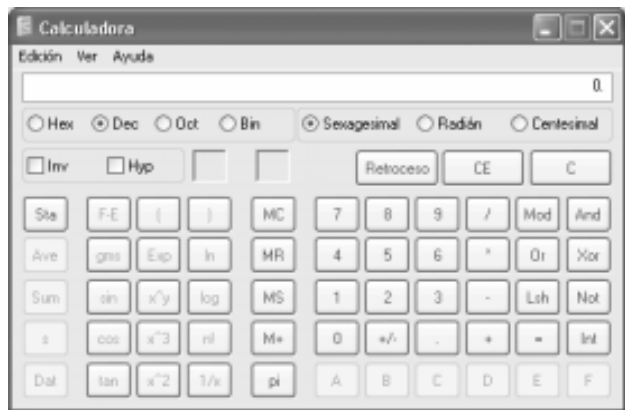

## El Mapa de caracteres: (ejercicio 6)

Muestra un conjunto de caracteres que luego se pueden insertar en un documento.

- 1. Haga clic en el botón "Inicio".
- 2. Apunte "Todos los programas".
- 3. Apunte "Accesorios".
- 4. Apunte "Herramientas del sistema"
- 5. Haga clic en "Mapa de caracteres".

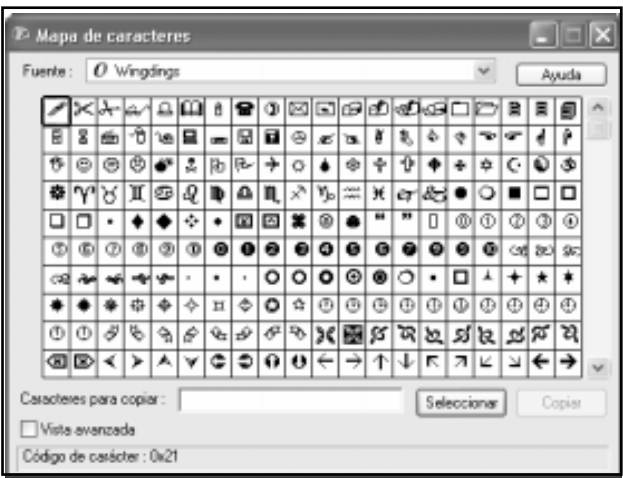

## El Bloc de notas: (ejercicio 7)

Se utiliza par crear y editar documentos sin ningún formato especial, es decir, sin subrayar, sin color, con un solo tipo de fuente etc.

- $\dot{\varphi}$  Todo texto creado en el Bloc de notas podrá se leído por cualquier editor o procesador de textos.
- 1. Haga clic en el botón "Inicio".
- 2. Apunte "Todos los programas".
- 3. Apunte "Accesorios".
- 4. Haga clic en "Bloc de notas".

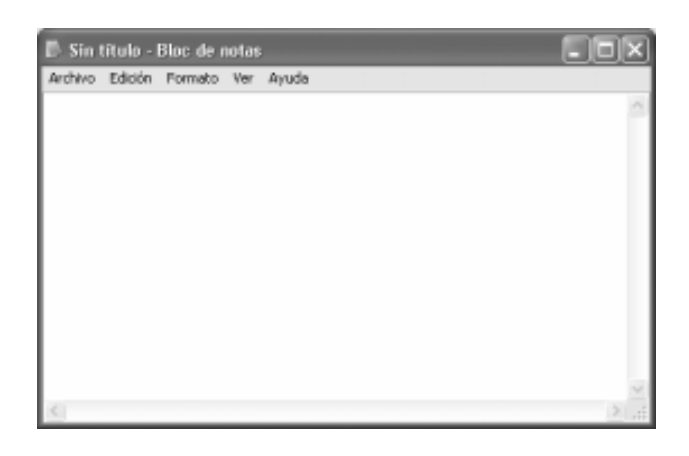

## Fin de la 5<sup>e</sup> clase

Creado, Producido, Dirigido y Escrito por el famoso Profe Díaz de Lima-Perú. Si vives en Lima y quieres comunicarte directamente con el Profe Díaz, llama a los teléfonos 4854698 (domicilio) ó 7266306 (celular). elprofediaz@hotmail.com www.lanzadera.com/elprofediaz